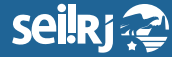

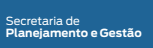

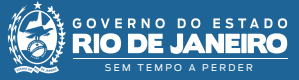

1\*

Procedimento Operacional Padrão - POP

**POP 8 – Encerrar processo / responsável pela abertura do processo**

**8.1 -** Receber processo na unidade

**1 -** Na tela de controle de processos, no painel de processos recebidos, clique no número do processo:

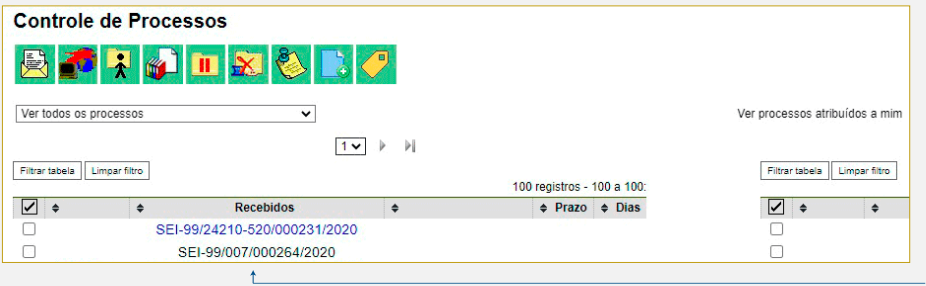

1\* Clique no número do processo.

**Resultado esperado -** Processo recebido na unidade.

**8.2 -** Incluir documento interno

**2 -** Com o processo selecionado, clique no ícone "Incluir Documento"  $\ddot{d}$  :

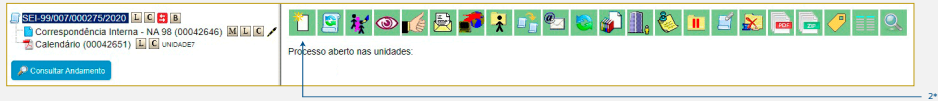

2\* Clique em "Incluir Documento".

## **3 -** Escolha o tipo de documento **"Termo de Encerramento de Processo"**:

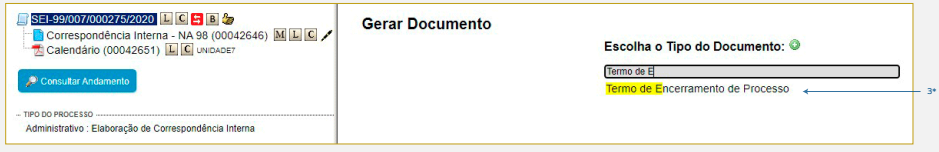

3\* Escolha o documento "Termo de Encerramento de Processo".

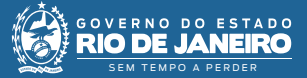

**4 -** Preencha as informações da tela gerar documento utilizando no painel Texto Inicial a opção "Nenhum", e no nível de Acesso, a opção público:

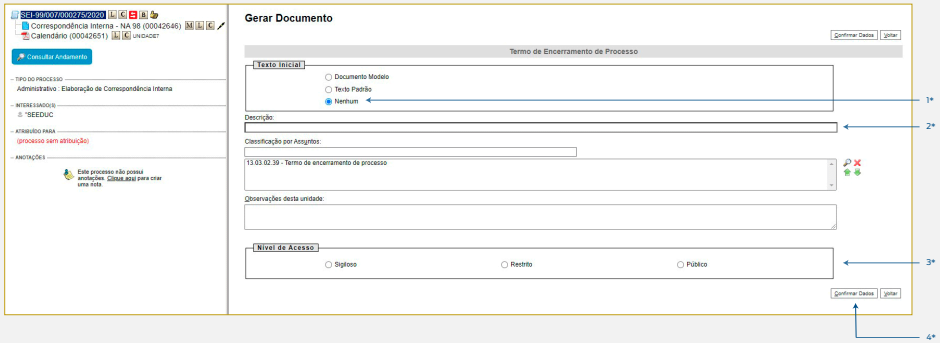

Secretaria de **Planejamento e Gestão**

ecione a opão "Nenhum";

2\* Preencha a descrição; 3\* Indique o nível de acesso;

de o riivet de acesso,<br>:ione o botão "Confirmar Dados"

**5 -** Na tela do editor de documentos altere o conteúdo do documento, selecione o botão "Salvar Alterações" e em seguida clique em "Assinar":

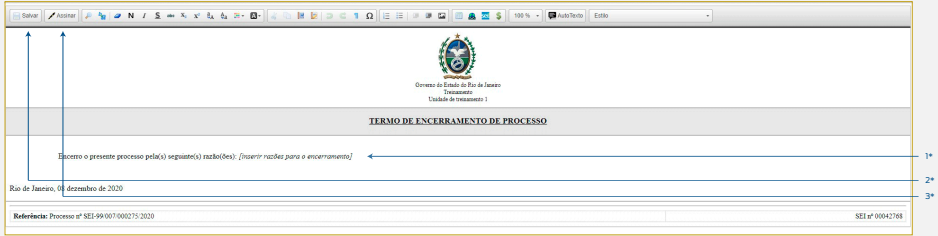

1\* Informe a razão do encerramento; 2\* Clique no botão "Salvar"; 3\* Selecione o botão "Assinar".

**6 -** Selecione o cargo desejado, insira a senha e clique em "Enter":

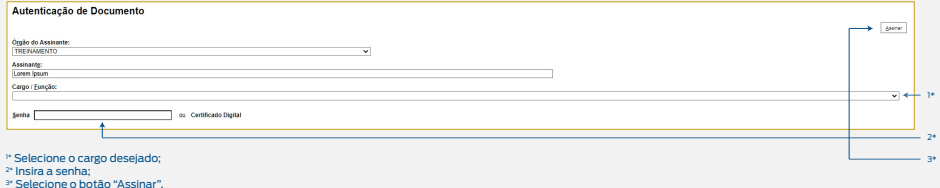

**Resultado esperado -** Termo de Encerramento de Processo gerado.

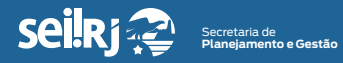

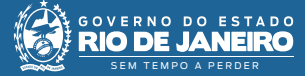

## 8.2 - Concluir processo

**7 -** Com o processo selecionado, clique no ícone "Concluir Processo"  $\mathbf{\hat{x}}$ :

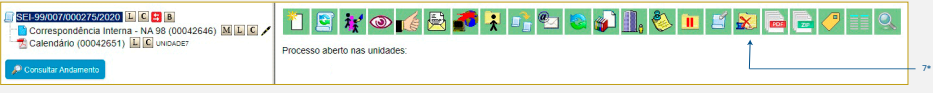

7\* Clique em "Excluir Processo".

**Resultado esperado -** Processo concluído.